# **How to Access City of Oakland Development Application Case File Information Online:**

"City of Oakland Online Access" makes development application and case file information and documents readily available to the public online. To view case file information for a given project, you will need to know the application address (e.g., "1234 Broad Street") or the "planning number" (e.g., "PLN1901234").

#### **STEPS TO FOLLOW:**

# 1. **VISIT CITY OF OAKLAND ONLINE ACCESS**

Follow any links labeled "Online Access" within the Documents section for the Project or go to: [https://aca.accela.com/OAKLAND/Welcome.aspx?TabName=Home&TabList=Home%7C0%7CBuilding%](https://aca.accela.com/OAKLAND/Welcome.aspx?TabName=Home&TabList=Home%7C0%7CBuilding%7C1%7CPlanning%7C2%7CEnforcement%7C3%7CFire%7C4%7CCurrentTabIndex%7C0) [7C1%7CPlanning%7C2%7CEnforcement%7C3%7CFire%7C4%7CCurrentTabIndex%7C0.](https://aca.accela.com/OAKLAND/Welcome.aspx?TabName=Home&TabList=Home%7C0%7CBuilding%7C1%7CPlanning%7C2%7CEnforcement%7C3%7CFire%7C4%7CCurrentTabIndex%7C0) Then select "Search Planning Records" as shown in the screen shot below:

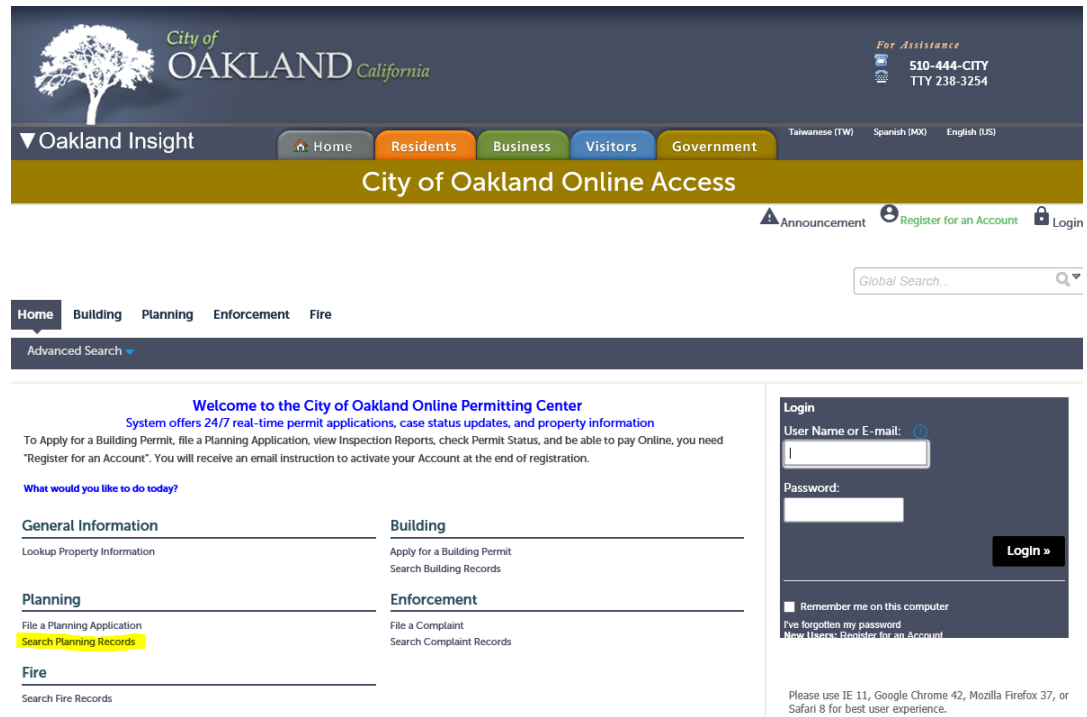

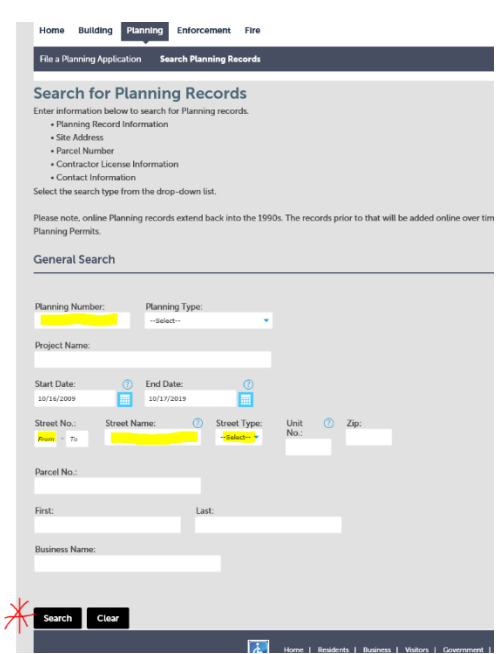

## 2. **SEARCH PLANNING RECORDS**

On the "Search for Planning Records" screen (see sample image at left), enter the "Planning Number" or address (as highlighted in yellow), then click on the "Search" button.

## 3. **FIND RELEVANT PROJECT RECORDS**

Once in the case file for the appropriate address or planning number, click on the "Record Info" pull-down menu and select "Attachments" (as highlighted at right).

4. **VIEW RELEVANT DOCUMENTS / "ATTACHMENTS"** Once in "Attachments", you can view the publicly available documents by clicking on the "name" of the document. There may be multiple pages of documents to view, as shown in the highlighted image below.

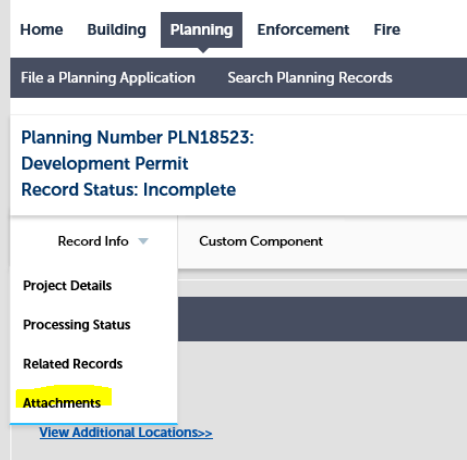

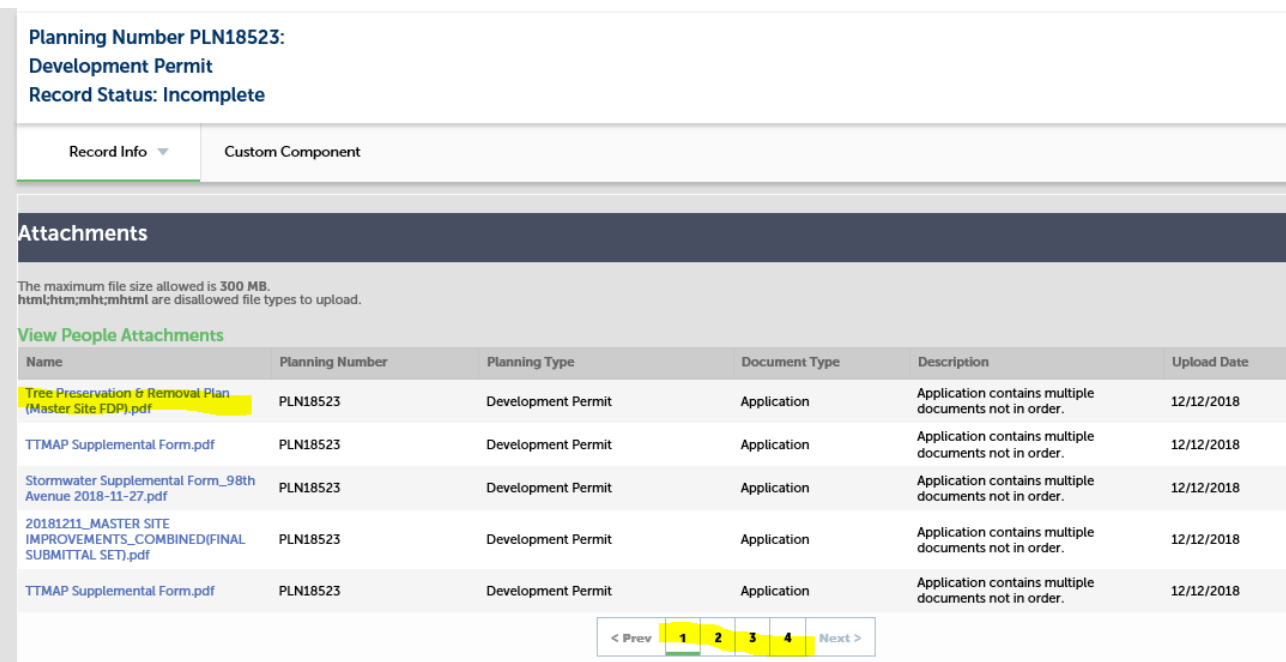